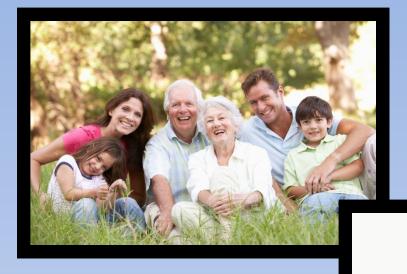

## Tech Savvy Seniors

# Advanced Photo's

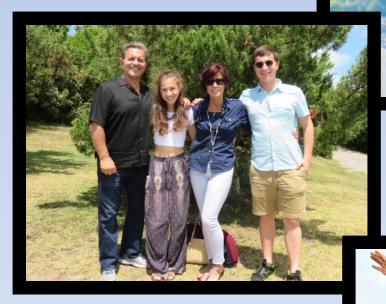

**Made Simple** 

#### How to save a picture from a mail message:

New to iPhone, iPod touch or iPad and trying to figure out how to save a picture from an email or MMS message; or need to paste the picture into a new message? It is very simple to do and we show you how, after the break!

Here's how to save a picture from a Mail message:

- 1. Open the message in Mail that contains the picture.
- 2. If the file has not been downloaded from the server, just click on it and it will download and appear on the screen.
- 3. Tap and hold your finger down on the image and a box will pop up with three options.
- 4. The first option is Save Image. This will save the picture in your Photos App under Camera Roll.
- 5. The second option is Copy. This will put the picture on your clipboard where you can then paste it into any other application that allows paste.
- 6. The final option is Cancel to return to your mail message.

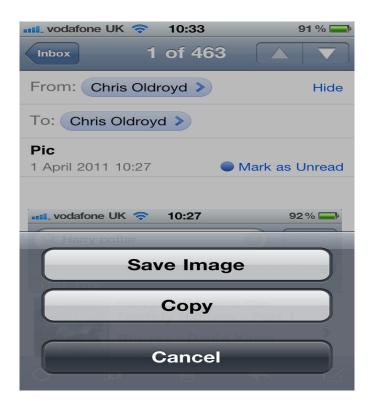

That's it. It really is that simple! If you have any other good Mail tips let us know in the comments!

### Send a Photo or Image with iPhone Mail

To insert a photo (or video) into an email in iPhone Mail or iPad Mail:

- 1. Tap long at the spot where, in the message you are composing, you want to insert the photo.
- 2. Select Insert Photo or Video from the menu that comes up.
  - 1. If you cannot see Insert Photo or Video, use the right and left arrow buttons to scroll through the menu's choices.
- 3. Locate and tap the video or image you want to send in your Photos gallery.
- 4. Select Choose.
- 5. To move the insertion to a different position.
  - 3. Select the photo or video as you would highlight text; tap long and select Select, for instance, then adjusting the highlighting handles.
  - 4. Select Cut from the context menu.
  - 5. Tap long in the photo or video's new location.
  - 6. Select Paste from the menu that comes up.
    - 3. You can also delete the image or video like text, of course.
- 6. Continue editing the email and eventually send it.

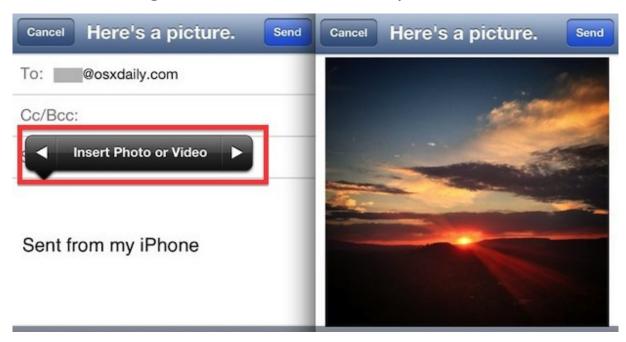

#### Photos app: The ultimate guide

How do you use the Photos app on iPhone and iPad to managed, edit, and share all your pictures and videos? Like this!

The Photos app is a repository for all the pictures and videos you shoot or save with your iPhone or iPad. Not only can you use the Photos app to organize and find those special moments and memories you've captured, but you can use it to share them directly, through social networks, on the big screen, as prints, and more.

You can also edit them to enhance their looks, add filters, fix redeye, and crop them just so. And that's not just with the built-in tools — thanks to photo and video extensions, you can also download third-party filters and effects as well.

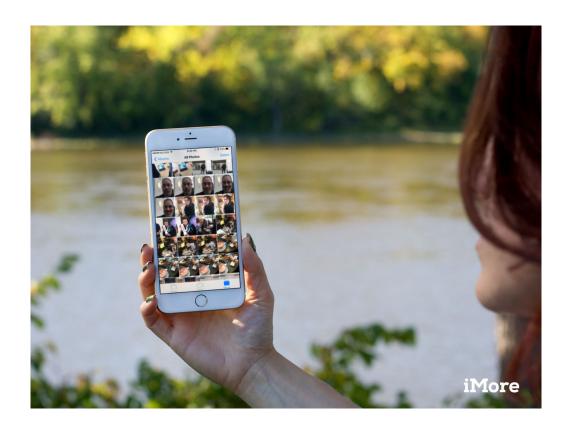

### How to move between Moments, Collections, and Years smart groups

- 1. Launch the **Photos app** from your iPhone or iPad Home page.
- 2. Tap the <u>back button</u> at the top left of the screen to move to a larger group. (It will be labeled with the type of group you'll be navigating to: "< Collections" or "< Years."
- Tap a photo or video thumbnail to move to a smaller group.
   (Tapping a thumbnail in Moments view will move you to that individual photo.)

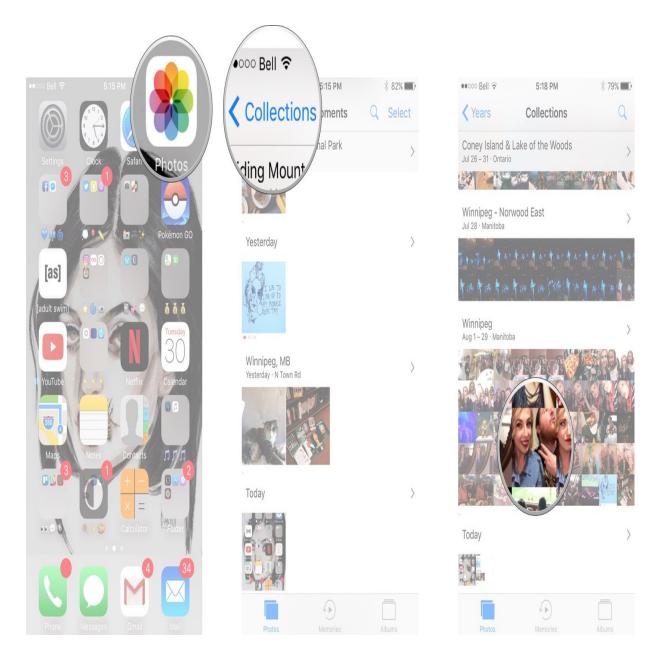

#### How to view picture and video locations on a map

While Moments, Collections, and Years all give you the names of the locations where your pictures and videos were taken, they can also show you those locations on a map.

- 1. Launch the Photos app from your iPhone or iPad Home page.
- 2. Tap on the name of the location above the group of photos for which you'd like a location.
- 3. Swipe up to find the map. It may take a little bit of scrolling.

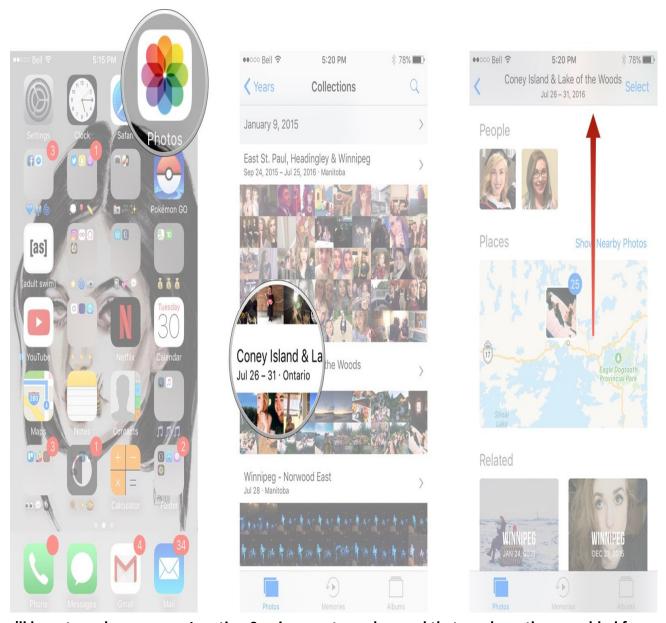

You'll have to make sure your Location Services are turned on and that you have them enabled for your Camera app. If you didn't have them on before, turning them on won't show you the location of photos you've already taken.

### How to quickly copy a picture or video to the clipboard In Moments or Albums

If you see a picture or video in Moments or Album view that you really want to copy to the clipboard so you can paste it into a message or document (where supported), you don't have to go through all the taps to get to the Share Sheet. There's a gesture shortcut that lets you do it right away.

- 1. Launch the Photos app from your Home screen.
- 2. Tap Select in the top right corner of the screen.
- 3. Tap the photo or video you'd like to copy.

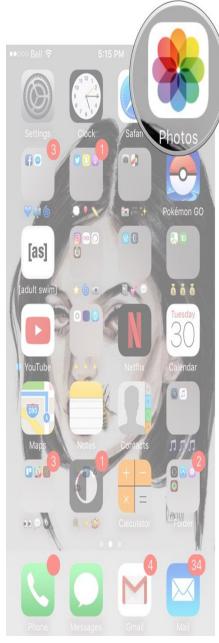

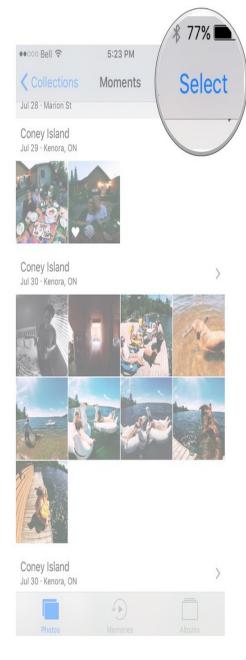

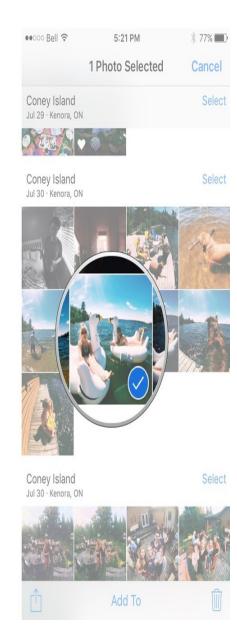

- Tap the share button on the bottom left of the screen. It's a box with an arrow pointing upward.
- 5. Tap Copy on the popup menu.

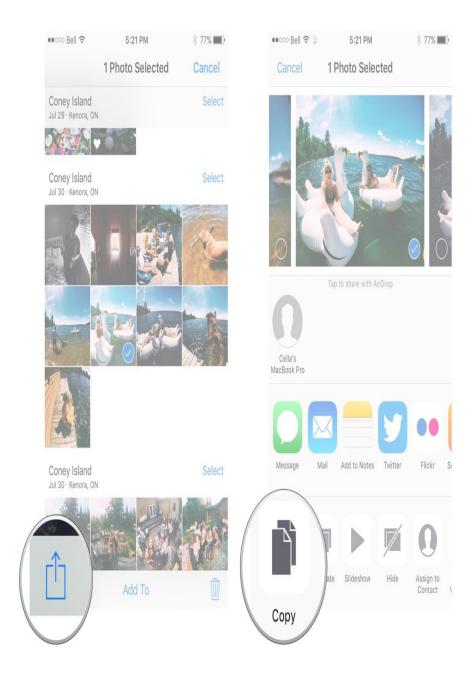

### How to create new albums with the Photos app for iPhone and iPad

- 1. Launch the Photos app from your Home screen.
- Tap on Albums in the far-right bottom navigation (if you aren't there already).
- 3. Tap on the Add button (looks like a "+") in the upper left hand corner.

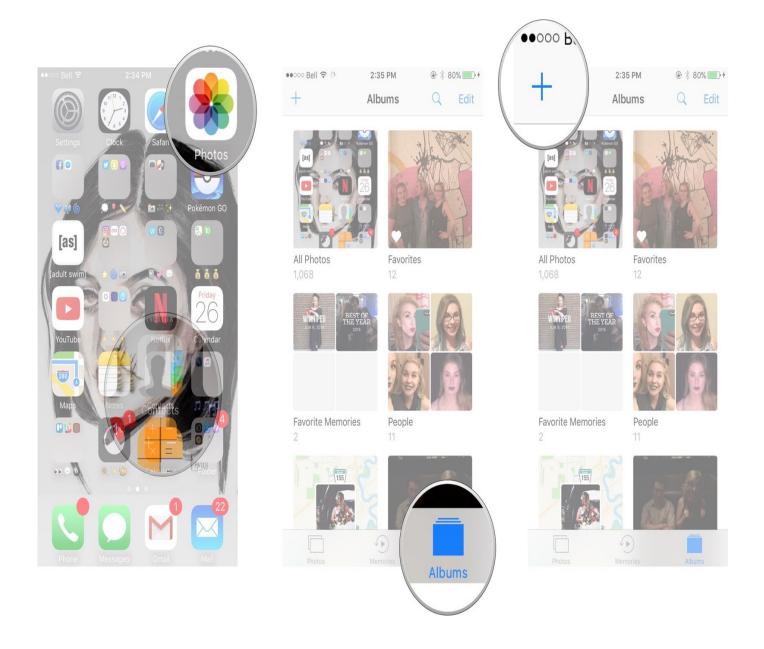

- 4. Name the new album
- 5. Tap Save.
- 6. Tap on all the photos or videos you'd like to add to that album.
- 7. Tap on Done in the upper right hand corner.

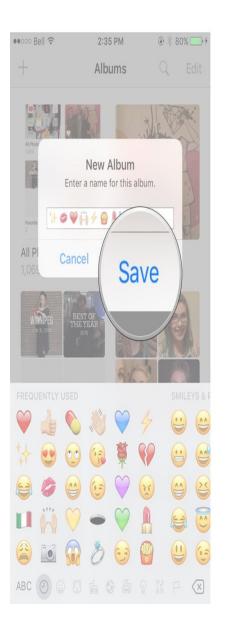

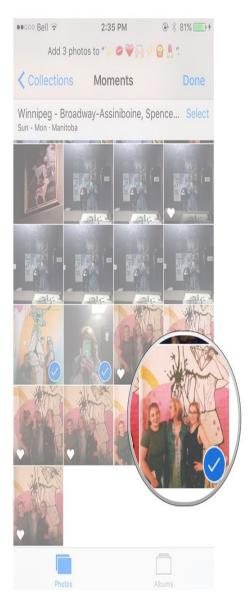

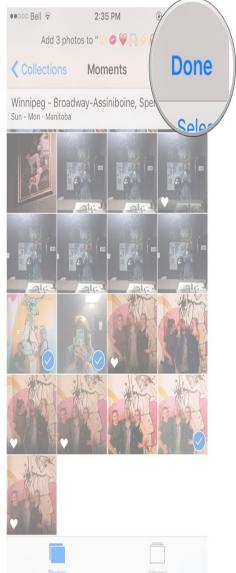

### How to add photos and videos to existing albums with the Photos app for iPhone and iPad

- 1. Launch the Photos app from your home screen.
- 2. Tap an album to view its contents.
- 3. Tap Select at the top right.

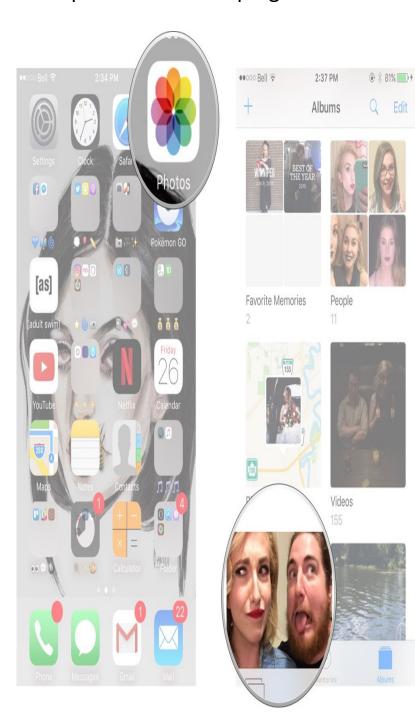

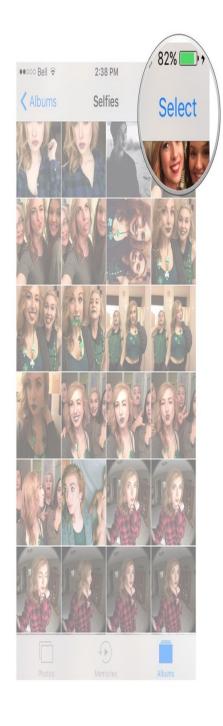

- 4. Tap on all the photos or videos you'd like to add.
- 5. Tap on Add to at the bottom.
- 6. Tap the album you want to add the photos or videos to, or choose New Album to create a new album.

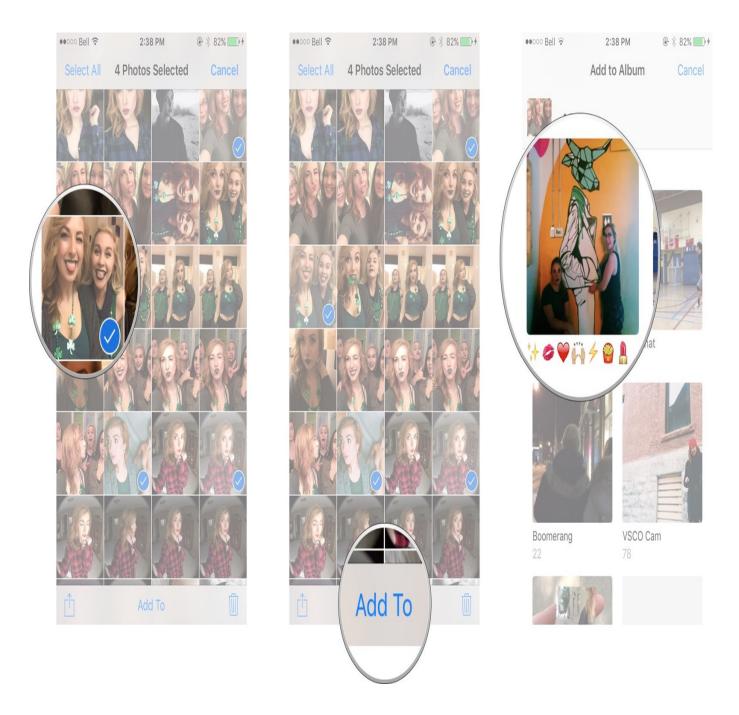

You can create albums or anything, temporary or permanent, based on people, places, trips, types, and more!